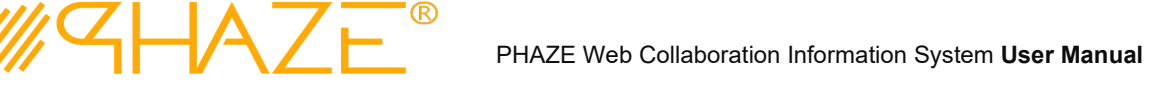

### **Overview**

The Work Order process is used to assign and manage maintenance tasks, construction tasks and jobs for tenants, customers and clients. Work Orders are scheduled and assigned to staff such as engineers, janitorial personnel, or mechanics who are known as Facilities Maintenance Engineers in PHAZE. The work orders themselves are assigned by the Facilities Managers.

Work Orders can be initiated by different users both internal and external from the Account of the owner's organization. For example, a tenant in a residential tower can be setup in PHAZE with the privilege to create a Work Order request. Once a Work Order is submitted, it is then Facility Management's responsibility to assign personnel to the task. The individual in the Facilities Manager role selects a single Facilities Maintenance Engineer, who is referred to as the Lead Engineer, who then has Ball In Court responsibility for the work order. The assigned work order will have the option to have a Quality Control step (or not). If a Quality Control step is required, the Facilities Manager will assign a Quality Control specialist to review the engineer's work once completed. The Lead Engineer also has the option to add additional engineers to the task. Once the work order is designated as complete (by either the Facilities Maintenance Engineer [the Lead Engineer] or Quality Control) it is sent to the Facilities Manager to close the Work Order. Once closed by the manager, the initiator is notified, and the Work Order Process is complete.

*Note: Work Orders may be scheduled to be initiated automatically via Recurring Tasks.*

### **Participants**

The following project participants are involved in this process:

- **Initiator (Account Owner Admins, Account Owner Users, Project Managers, and Facilities Managers)** – Initiates the process.
- **Facilities Managers** Assigns the initial Work Order Personnel.
- **Facilities Maintenance Engineers**  ONE Facilities Maintenance Engineer is selected by the Facilities Manager, and this user can add additional Facilities Maintenance Engineers.
- **Quality Control (optional)**  If Quality Control is desired, they are assigned by the Facilities Managers.

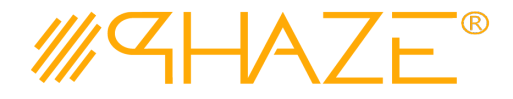

PHAZE Web Collaboration Information System **User Manual**

## **Work Order (WO)**

### **Workflow Diagram**

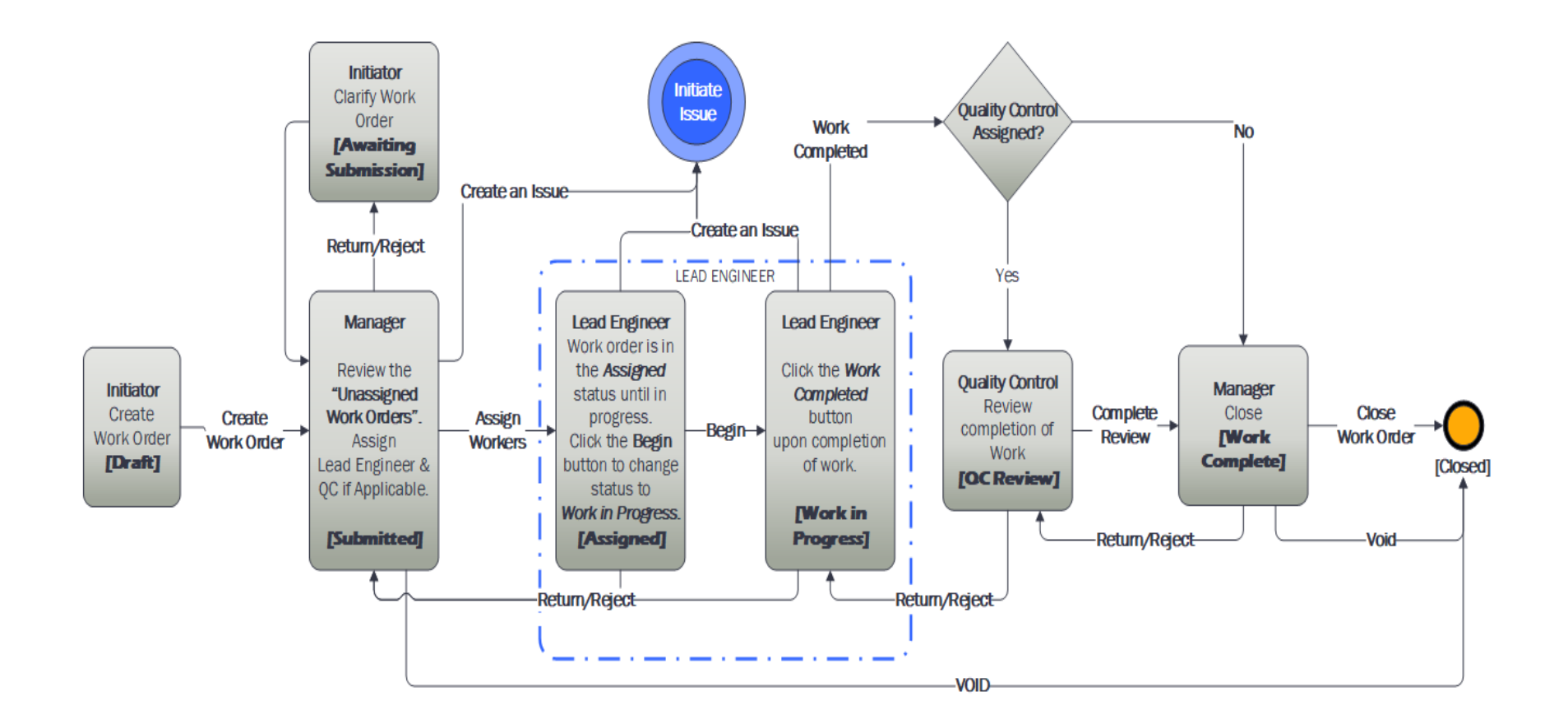

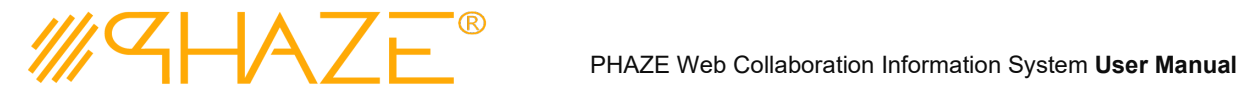

### **Work Instruction**

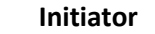

**Draft**

**Initiator** The PHAZE user completes required fields and submits the Work Order process instance.

#### **Initiator Starts WO**

#### Start a Process

1. Click the **create a Work Order** button in the main menu page. The new Work Order form displays. See [Figure 1](#page-2-0)

**Note:** If you do not see the process that you want to create, you may not have permission to create it. Contact your administrator for assistance.

<span id="page-2-0"></span>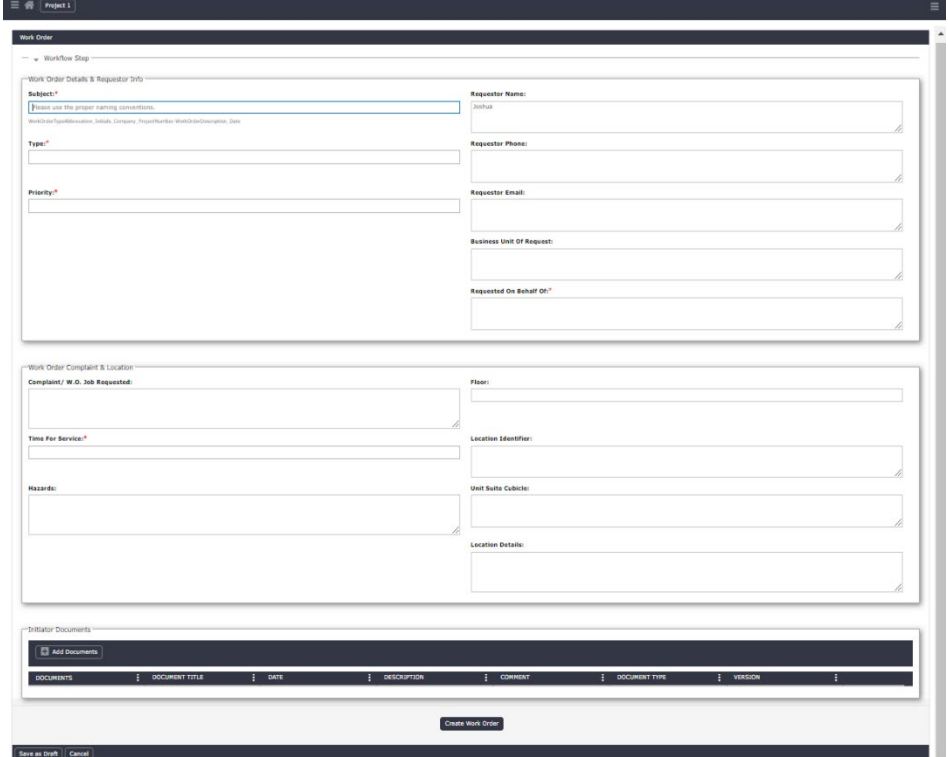

**Figure 1 -** Initiate a Work Order form.

2. Enter the Work Order information into form fields. Fields shaded in red are required.

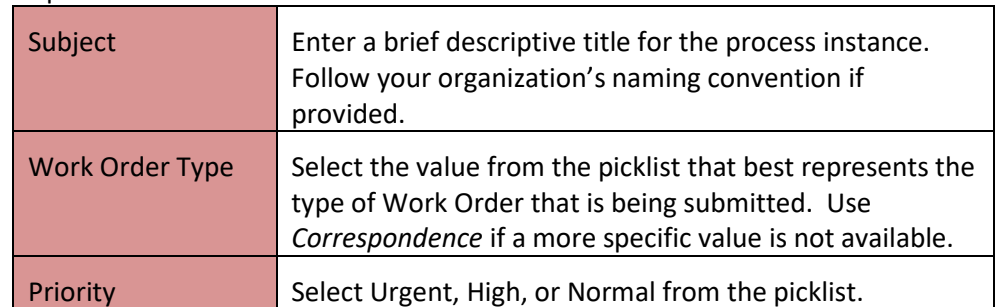

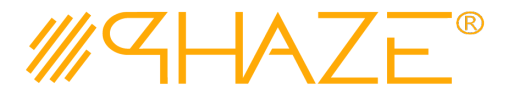

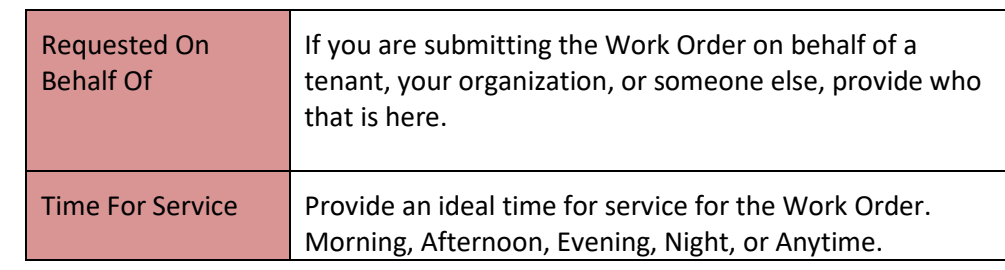

- 3. Optionally, attach any supporting documents.
	- 3.1. Click the  $\boxed{\Box$  Add Documents button and then the  $\boxed{\phantom{\mathrm{Selectflies... button to attach$ documents. See the *Add Documents Quick Reference Guide* for detailed instructions on attaching documents.
- 4. When you have filled in all of the required form fields and attached all supporting information, click the  $\left[\frac{(\text{Create Work Order})}{(\text{Order})}\right]$  button to submit the process to the Facilities Manager.

The Work Order will then be available to the Facilities Managers, who will be responsible for assigning and dispatching personnel to perform the work.

**Facilities Managers**

### **Submitted**

- *The Facilities Manager can find the unassigned Work Orders in the left menu,* 
	- ... Unassigned Work Orders *near the top under Activities.*

#### **Facilities Manager assigns the Work Order**

- 1. Locate and open the process instance to be assigned.
	- 1.1. Click the process in the **Activities** *Unassigned Work Orders* list in the left menu.
	- 1.2. Review the Work Order. Read the information provided by the Initiator on the form, as attachments and comments.
	- 1.3. The Facilities Manager will either (See Figure 2):
		- 1.3.1. Use the **Assign Workers** button in the take action bar to assign BiC Responsibility to a PHAZE Facilities Engineer, and (optionally) assign Quality Control personnel to the Work Order. You will be provided a list of applicable Engineer personnel to assign the work order to. Select an engineer. You will then be asked if there is a quality control step. If you

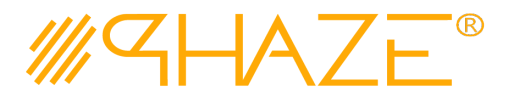

select 'Yes' you will select an applicable Quality Control User. If you select no, you can proceed without.

- or
- 1.3.2.Use the **Return / Reject** button on the form to route the Work Order back to the Initiator for revision after providing Return Notes, or or
- 1.3.3. Use the **Collaboration Form** button in the take action bar to create a related Collaboration that corresponds to the Work Order, or
- 1.3.4. Use the **Void** button to void the work order.

View Audit Trail | Assign Workers | Collaboration Form | Void

**Figure 2 – Work Order Take action bar**

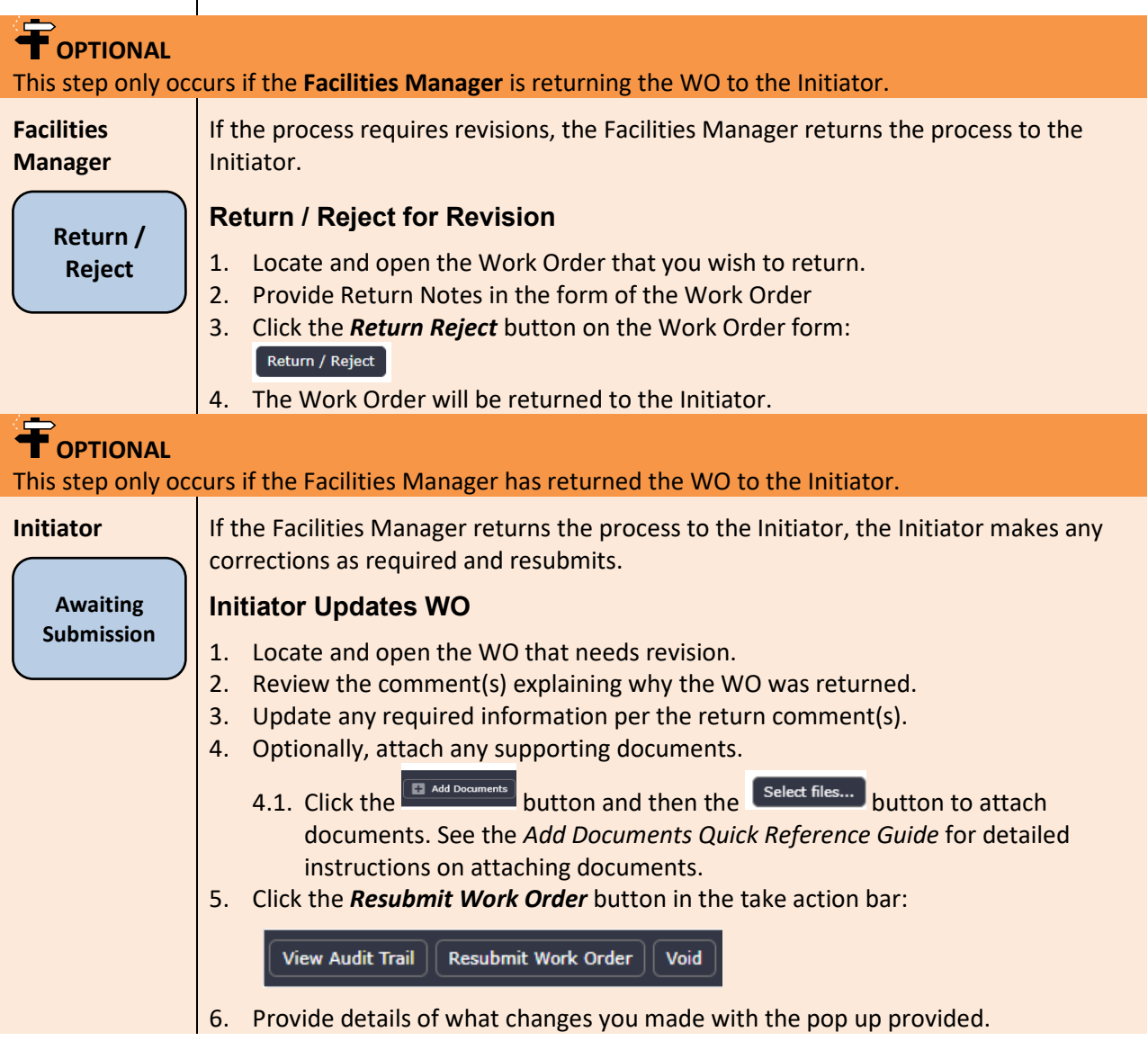

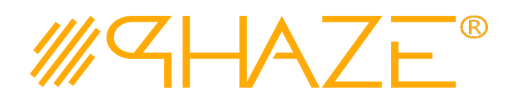

**Facilities Maintenance Engineers**

**Assigned**

### **Assigned Engineer Reviews the Work Order**

or

- 1. Locate and open the process instance routed to you.
	- 1.1. Click the process in the **Activities** *Processes in my Court* list in the left menu.
	- 1.2. Review the Work Order. Read the information provided in the form as well as attachments and comments.
	- 1.3. The Facilities Engineer will either *(Note: all buttons are found in the take action task bar in the bottom left corner.)*
		- 1.3.1. Use the **Assign Engineers** button to assign additional Engineers to the work order to assist. You will be presented a list to select engineers to add the Work Order. or
		- 1.3.2. Use the **Remove Engineers** button to remove engineers (if any) from the list of Assigned Engineers of the Work Order. or
		- 1.3.3. Use the **Collaboration Form** as described previously to create a Collaboration associated with the Work Order. or
		- 1.3.4. Use the **Begin** button to change the status of the Work Order to In Progress, indicating the work has begun.
		- 1.3.5. Use the **Return / Reject** button as described previously above in the **Return / Reject for Revision** step to send the Work Order back to the Assigning Facilities Manager.

**Collaboration Form View Audit Trail Assign Engineers Remove Engineers Begin** 

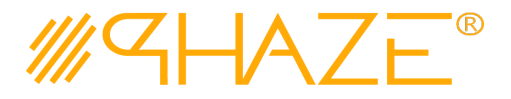

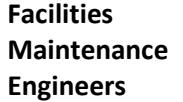

#### **Assigned Engineer Performs Work / Completes**

1 After the Engineer has performed the work required, locate the process instance that is complete.

- 1.1 Click the process in the **Activities** *Processes In my Court* or alternatively, *My Tasks* from the home page menu options.
- 1.2 Attach any documents and add any comments that are necessary.
- 1.3 The Facilities Maintenance Engineer can either
	- 1.3.1 Use the **Assign Engineers** button while the process is still in progress for additional assistance or
	- 1.3.2 Use the **Remove Engineers** button while the process is still in progress to relieve engineers of the task. or
	- 1.3.3 Use the **Work Complete** button to indicate the work is complete and the Work Order is ready for either: Quality Control's review and assessment (if applicable) or route to the assigning Facilities Manager for their approval and closure. or
	- 1.3.4 Use the **Return / Reject** button as described previously above in the **Return / Reject for Revision** step to send the Work Order back to the Assigning Facilities Manager.
- **View Audit Trail Work Completed Assign Engineers Remove Engineers**

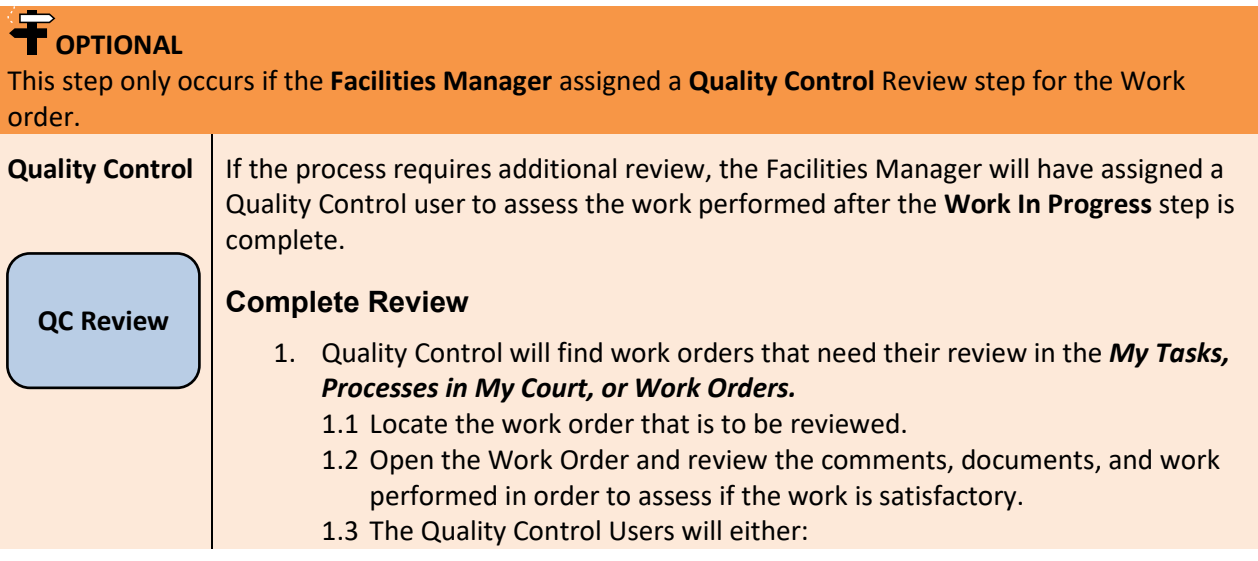

**Work In** 

**Progress**

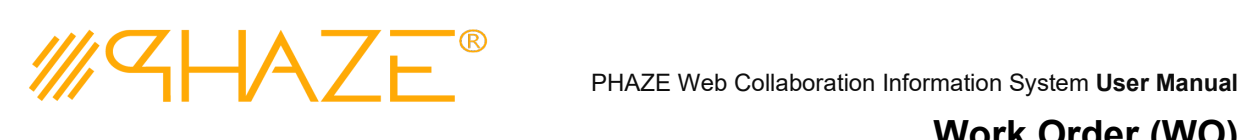

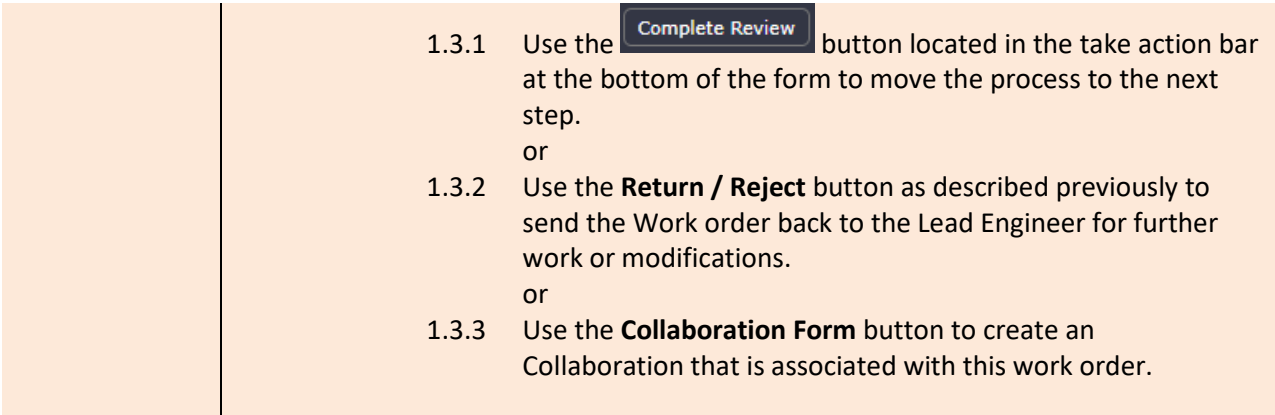

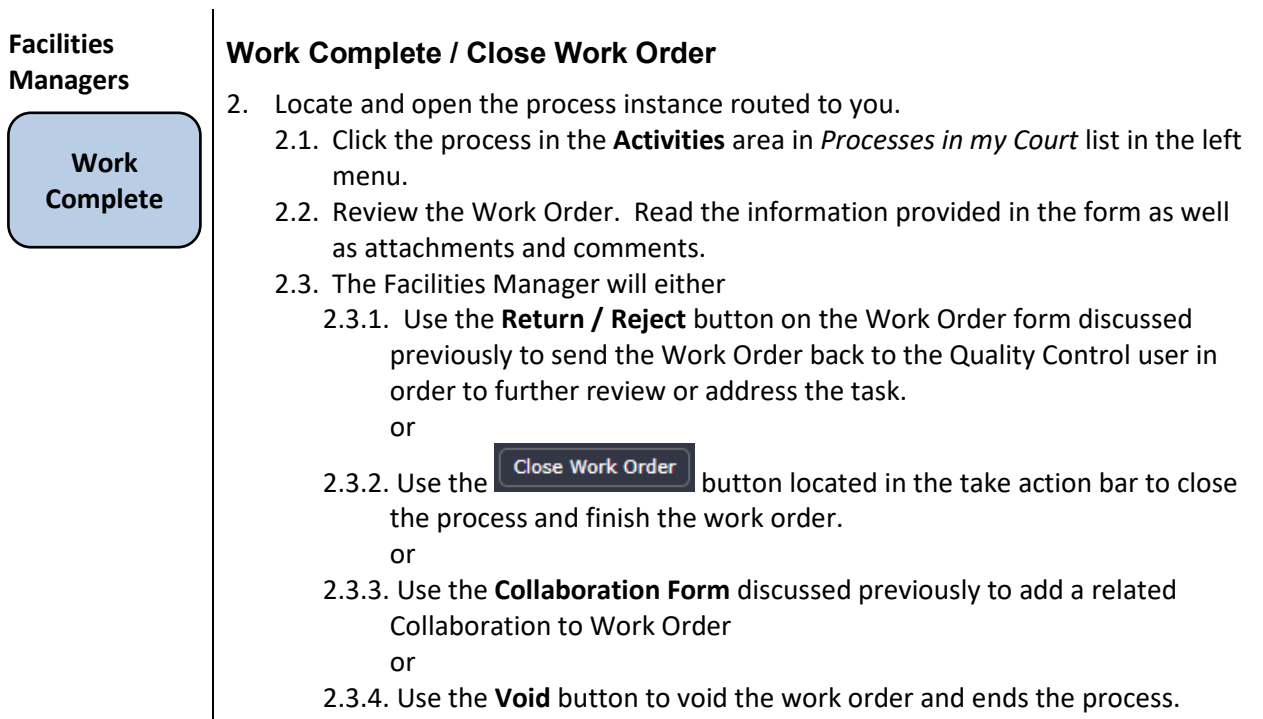

**Revised:** September 7, 2021 **Page:** 8 of 8